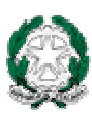

Ministero dell'Istruxione, dell'Università e della Ricerca

*Conchiglia* 

*Manuale di installazione* 

*Versione 2009* 

### **INDICE DEGLI ARGOMENTI**

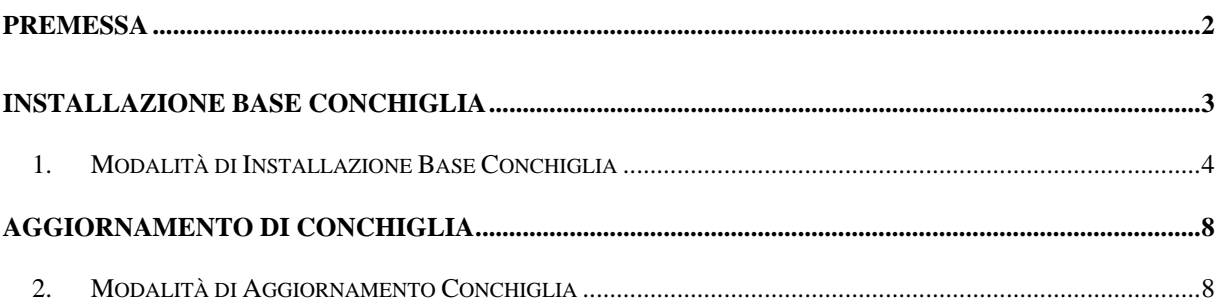

## **PREMESSA**

Il download del pacchetto è disponibile sul sito dalla Pubblica Istruzione sia nell'area SISSI

in RETE partendo da internet:

http://www.pubblica.istruzione.it/area\_riservata/sissi\_in\_rete.htm

oppure da menù del SIDI dell'are Gestione Alunni>Download:

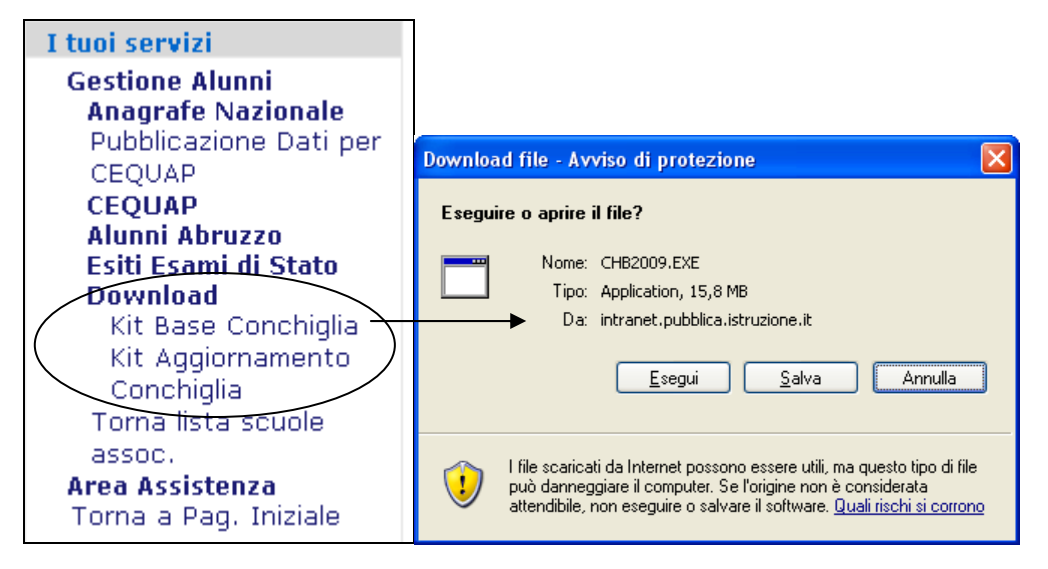

# **Installazione Base Conchiglia**

Per eseguire il kit di installazione dell'applicativo Conchiglia base, fare doppio click sul file CHB2009.exe, premere il Tasto Install sulla schermata che appare e seguire il percorso guidato dell'installazione. Si raccomanda che l'installazione venga eseguito dall'utente Amministratore e di riavviare il computer dopo l'installazione.

# *1. Modalità di Installazione Base Conchiglia*

Nella cartella CH2009 sotto C:\ , creatasi dopo lo scarico effettuato dell'applicativo base di Conchiglia, cliccare 2 volte su CHB2009.exe

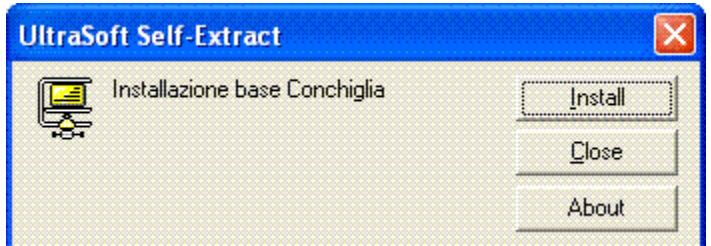

Selezionare Install

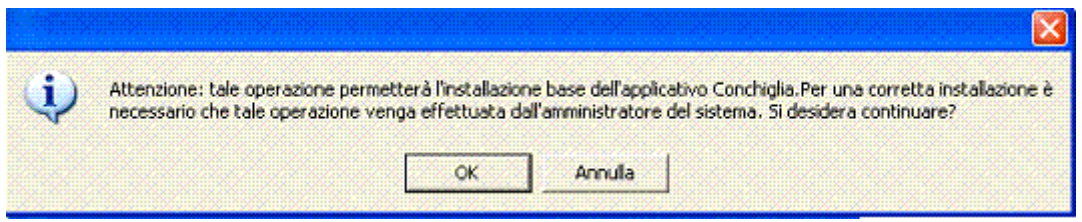

Selezionare OK

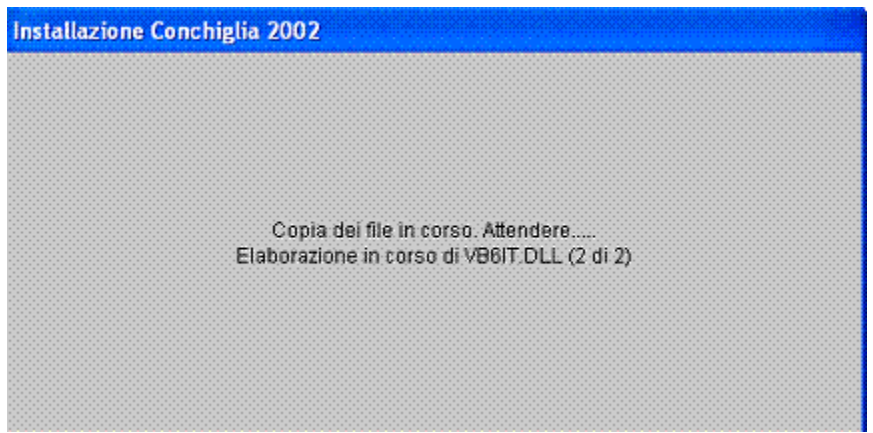

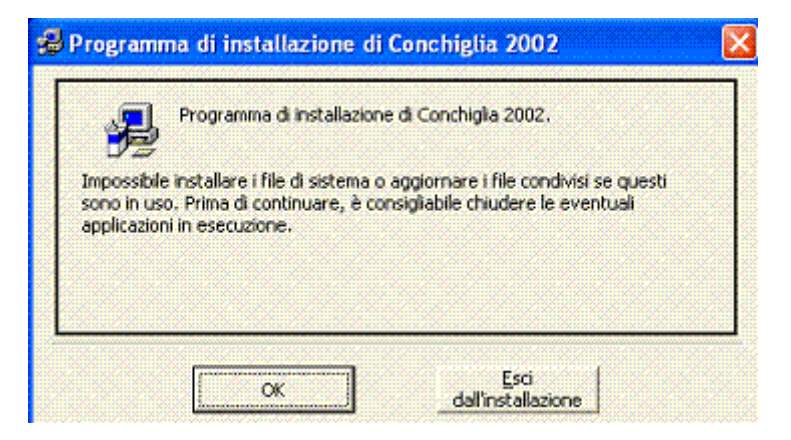

Selezionare OK

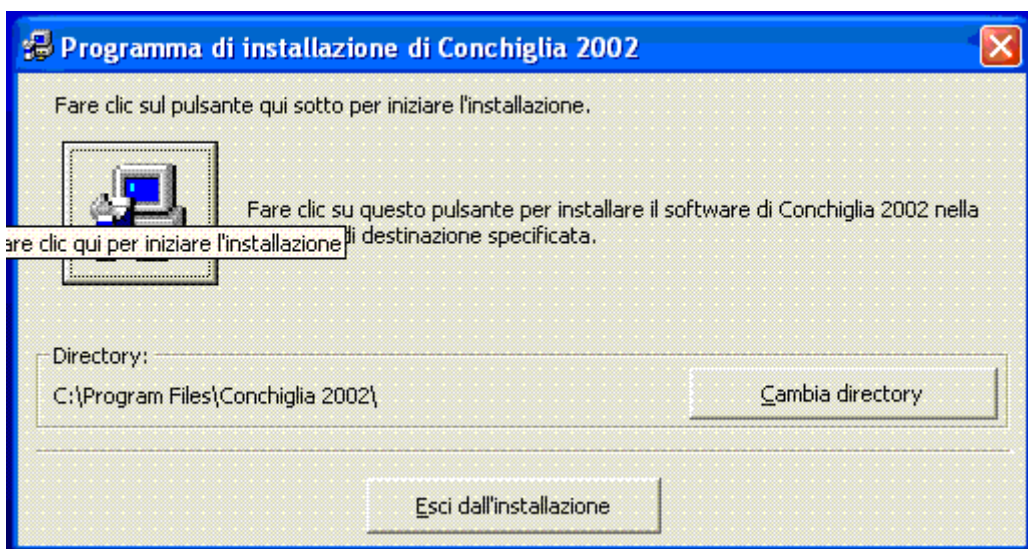

Selezionato il pulsante con icona il desktop

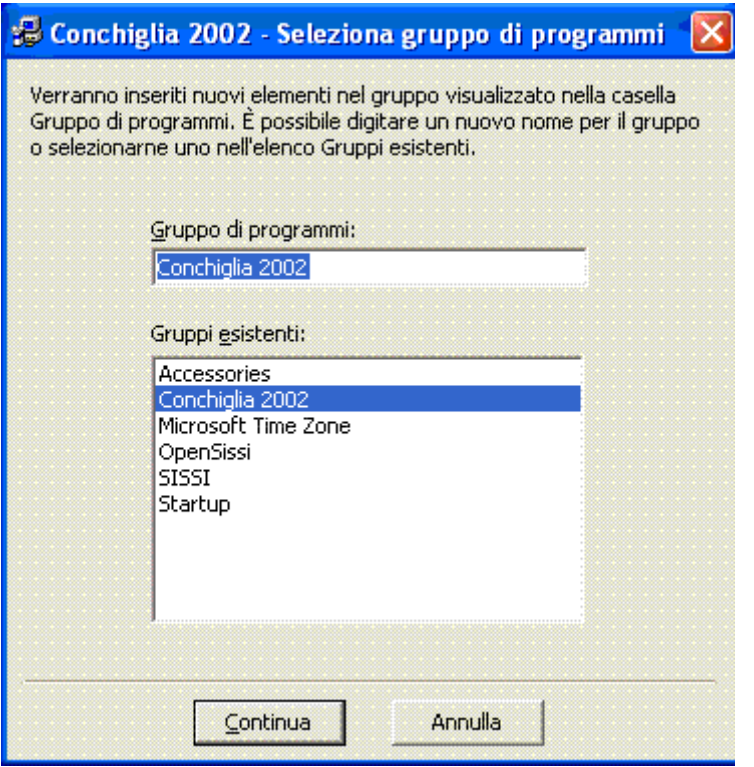

Selezionare Continua

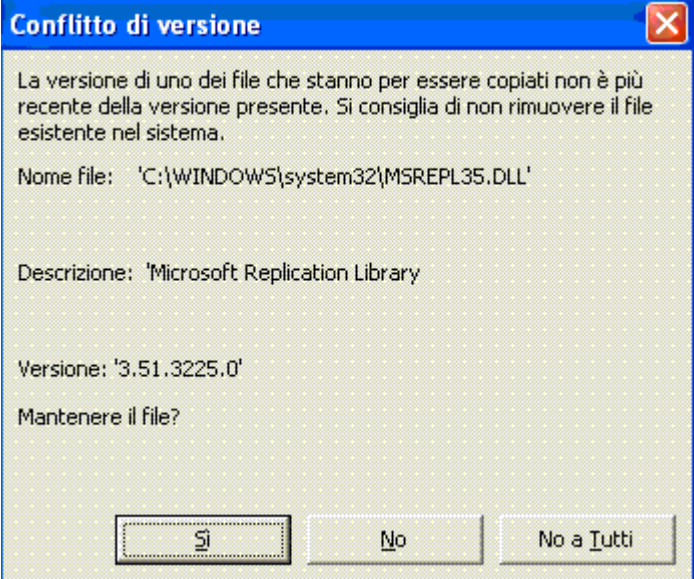

Selezionare NO

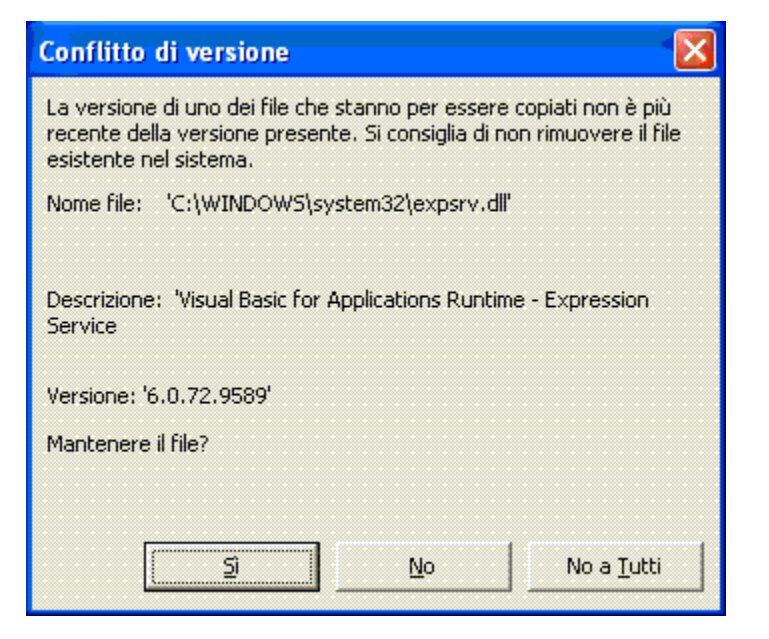

Selezionare NO

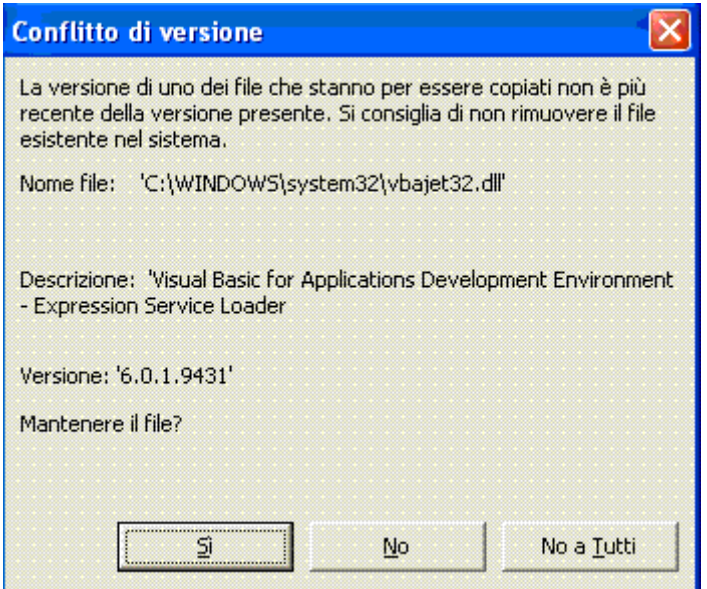

Selezionare NO

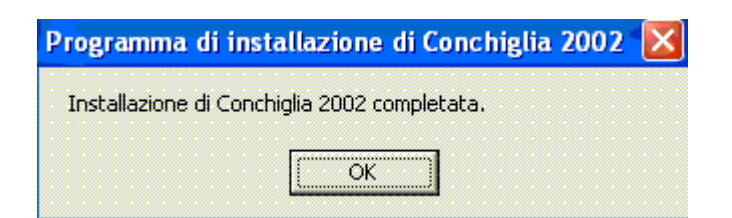

Selezionare Ok

# **Aggiornamento di Conchiglia**

Per eseguire il kit di aggiornamento unico,fare doppio click sul file **CHU2009- 1.exe**, premere il Tasto *Install* sulla schermata che appare e seguire il percorso guidato dell'installazione. Si raccomanda che l'aggiornamento venga eseguito dall'**utente Amministratore** e di riavviare il computer dopo l'installazione e prima di lanciare il programma conchiglia 2008.

Si ricorda, inoltre, che per l'eventuale configurazione "in RETE" di Conchiglia, prima di eseguire l'aggiornamento occorre :

- o Identificare il PC da utilizzare per la condivisione del database
- o Definire gli utenti che utilizzeranno *Conchiglia condivisa* appartenenti ad un nuovo Gruppo Conchiglia
- o creare una cartella condivisa ed autorizzarla in Controllo Completo al Gruppo Conchiglia
- o Copiare in tale cartella i files di database:

Conch2001.mdb;EmptyConch2001.mdb;Autovalutazione.mdb;Bussolott

o.mdb

Durante la fase di aggiornamento sarà possibile eventualmente selezionare il percorso del database condiviso per configurarlo sulla postazione di lavoro.

## *2. Modalità di Aggiornamento Conchiglia*

Nella cartella CHU2009-x ( dove x è la versione dell'aggiornamento) sotto C:\ , creatasi dopo lo scarico effettuato dell'applicativo, cliccare 2 volte su CHU2009-x.exe

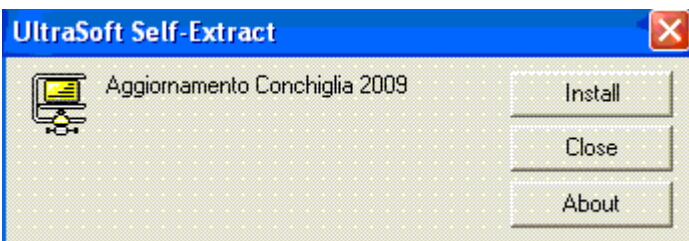

Selezionare Install

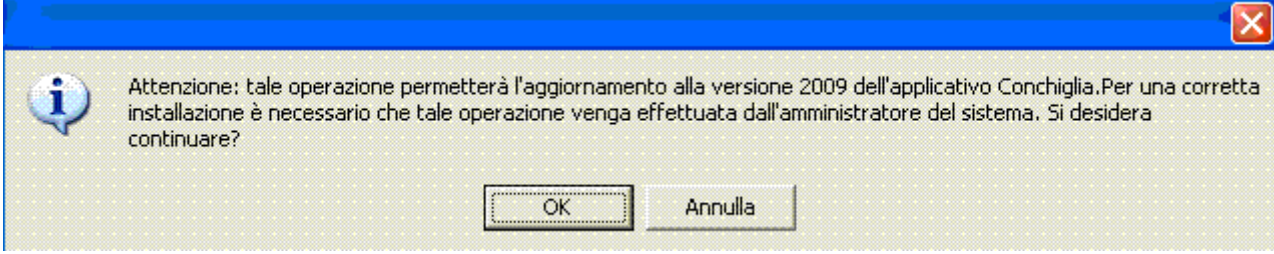

Selezionare OK

Versione 1.0 - 19/06/2009 pag. 8

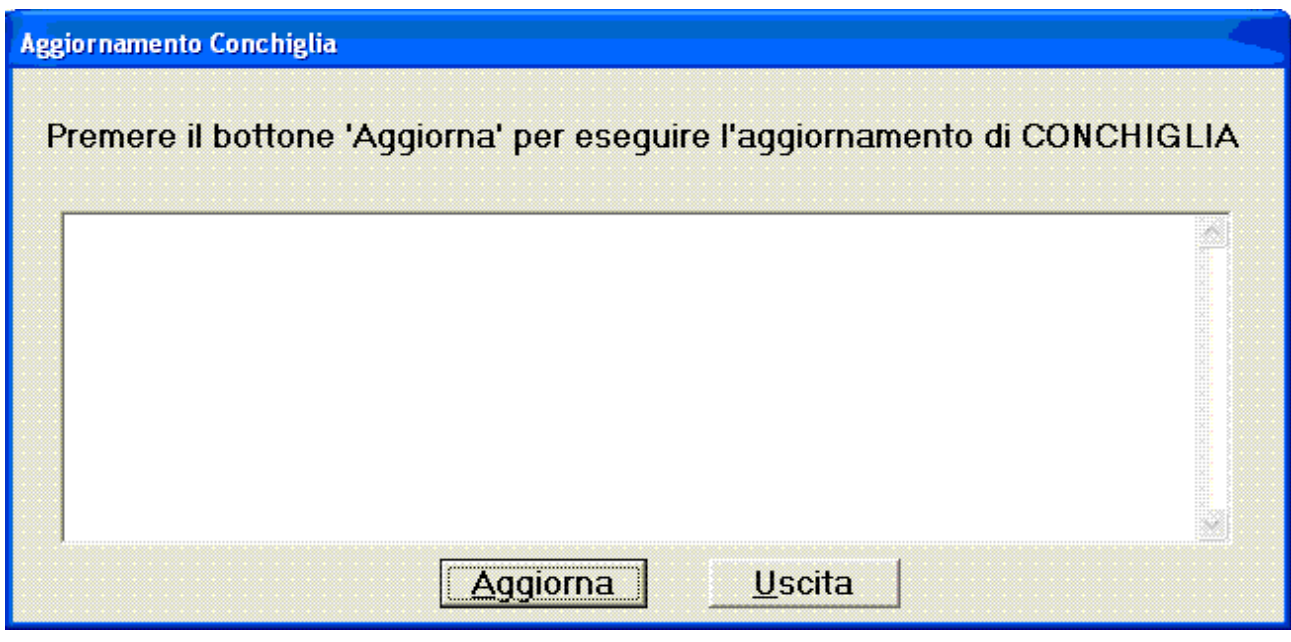

Selezionare Aggiorna

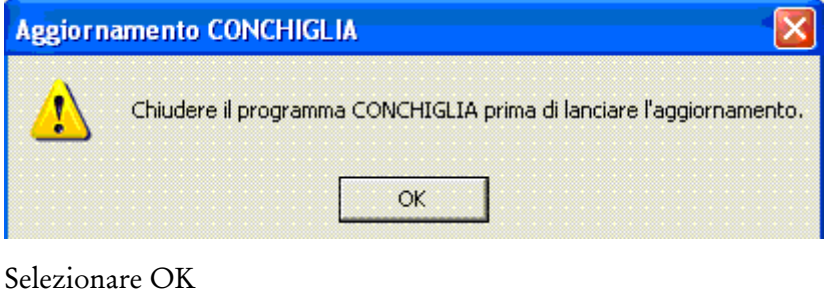

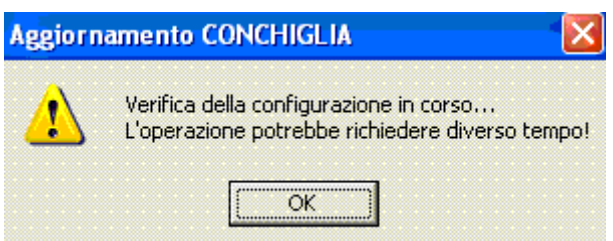

Selezionare OK

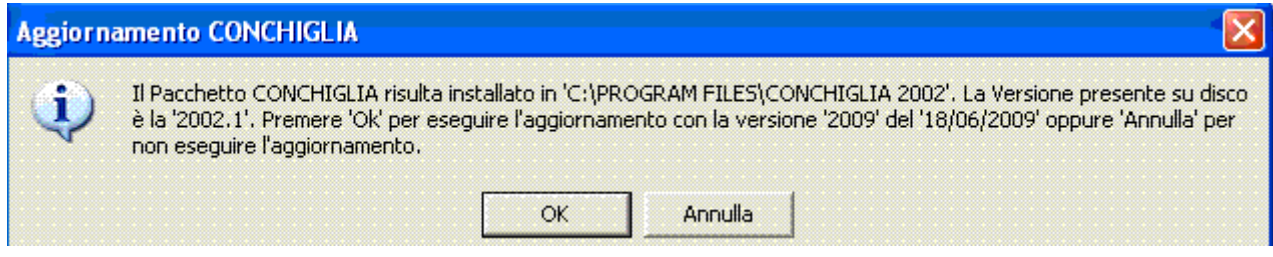

Selezionare OK

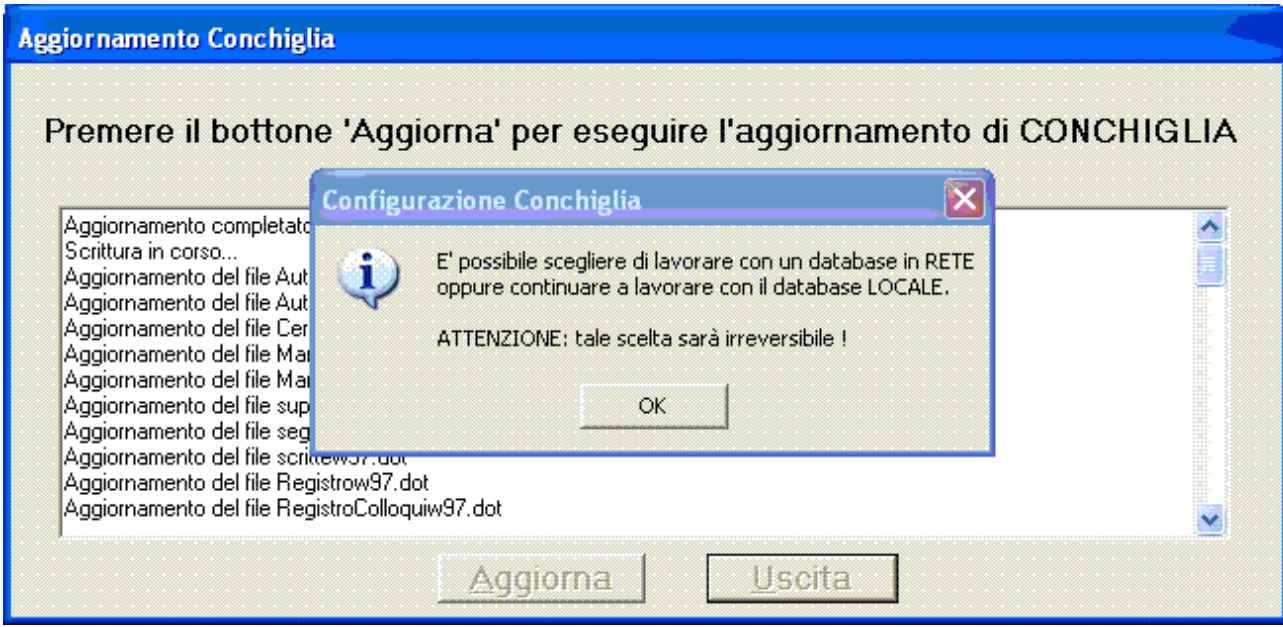

Selezionando OK si proporrà la scelta del database

L'utente dovrà operare la scelta secondo la configurazione locale

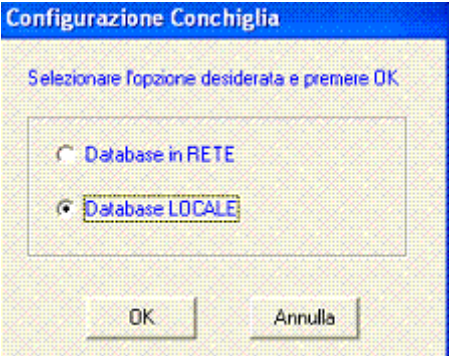

selezionando OK

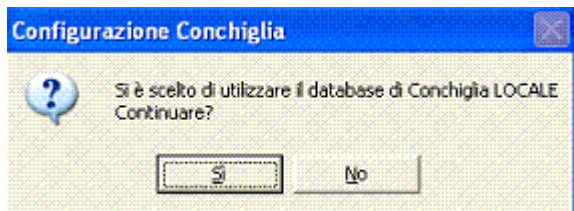

oppure

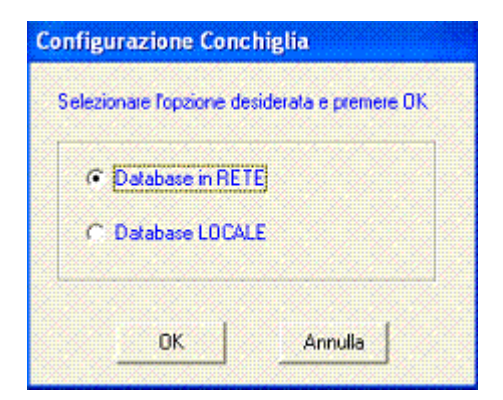

selezionando OK

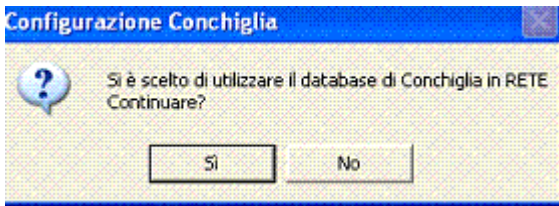

Apparirà il messaggio

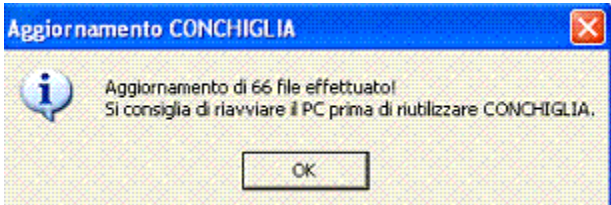

#### selezionando OK

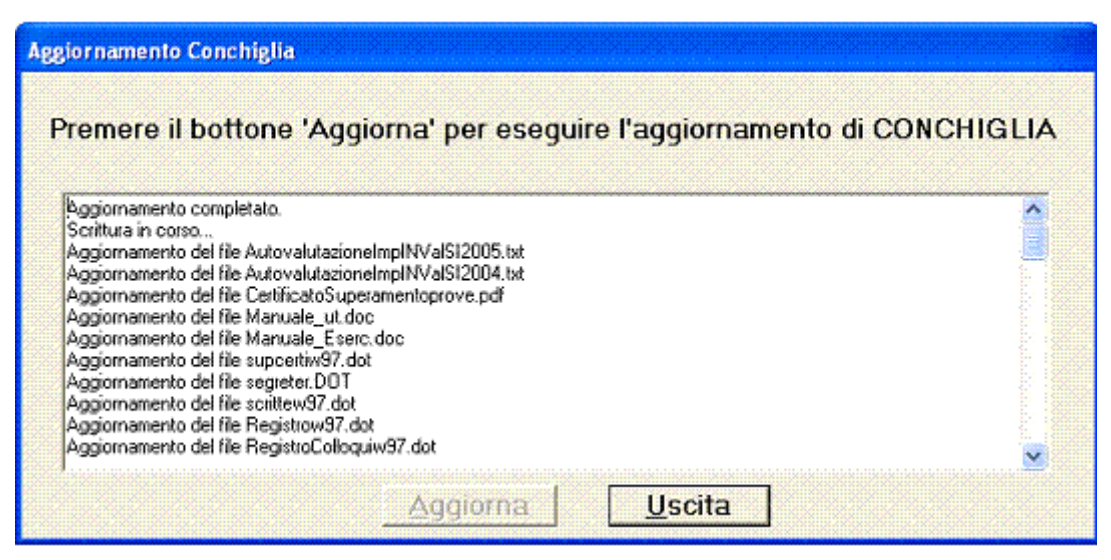

Selezionare Uscita